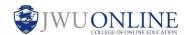

Sometimes our students require accommodations in the online classroom. A common request is for extra time on quizzes and tests. If your course includes timed tests, you have the ability to increase the time or allow unlimited time for one or more enrolled students.

### Instructions:

1. In the weekly content area, **hover** over the quiz to display the down arrow to the right.

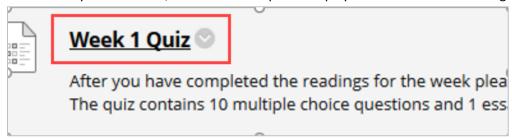

2. Click Edit the Test Options.

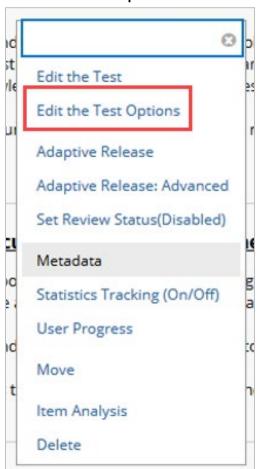

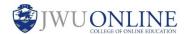

3. Scroll to **TEST AVAILABILITY** and note whether **Set Timer** is checked.

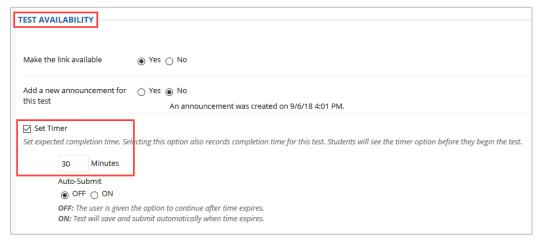

#### Note:

If **Set Timer** is unchecked, the test is untimed.

4. To increase the time for a specific student, scroll to **TEST AVAILABILITY EXCEPTIONS** and click **Add User or Group**.

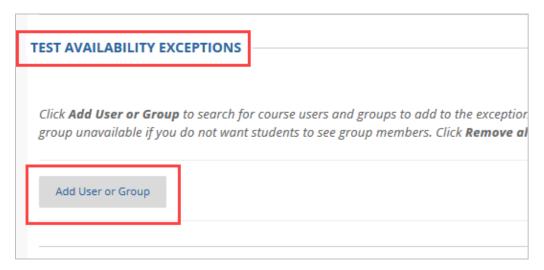

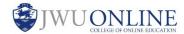

5. Find the student who requires the accommodation and check the box to the left of the student's username. Click **Submit**.

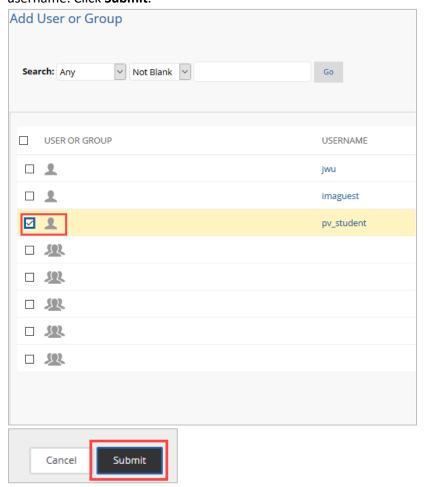

6. Edit the number of minutes in the text box under **TIMER**. If the student requires unlimited time, uncheck the box to the left of the time.

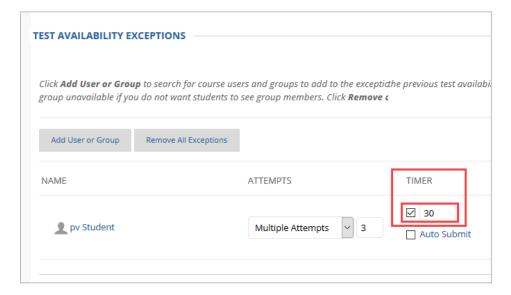

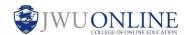

7. When complete, click **Submit**.

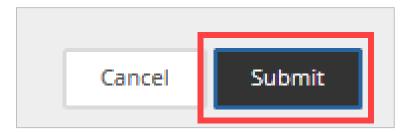